# Active Directory-Integration mit ASDM für Single-Sign-On und Captive Portal Authentication (On-Box-Management) konfigurieren Ī

## Inhalt

**Einführung** Voraussetzungen Anforderungen Verwendete Komponenten Hintergrundinformationen Konfigurieren Schritt 1: Konfigurieren Sie den FirePOWER User Agent für die einmalige Anmeldung. Schritt 2: Integrieren Sie das FirePOWER-Modul (ASDM) in den User Agent. Schritt 3: Integrieren Sie FirePOWER in Active Directory. Schritt 3.1 Erstellen Sie den Bereich. Schritt 3.2 Fügen Sie die IP-Adresse/den Hostnamen des Verzeichnisservers hinzu. Schritt 3.3 Ändern Sie die Bereichskonfiguration. Schritt 3.4 Laden Sie die Benutzerdatenbank herunter. Schritt 4: Konfigurieren Sie die Identitätsrichtlinie. Schritt 5: Konfigurieren Sie die Zugriffskontrollrichtlinie. Schritt 6: Bereitstellen der Zugriffskontrollrichtlinie. Schritt 7: Überwachen von Benutzerereignissen Überprüfen Verbindung zwischen FirePOWER-Modul und Benutzer-Agent (passive Authentifizierung) Verbindungen zwischen FMC und Active Directory Verbindung zwischen ASA und Endsystem (aktive Authentifizierung) Richtlinienkonfiguration und Richtlinienbereitstellung Fehlerbehebung Zugehörige Informationen

# Einführung

Dieses Dokument beschreibt die Konfiguration der Captive Portal Authentication (Active Authentication) und Single-Sign-On (Passive Authentication) für das FirePOWER-Modul mithilfe von ASDM (Adaptive Security Device Manager).

## Voraussetzungen

## Anforderungen

Cisco empfiehlt, über Kenntnisse in folgenden Bereichen zu verfügen:

- Kenntnisse der ASA-Firewall (Adaptive Security Appliance) und des ASDM
- Fachwissen zum FirePOWER-Modul
- Light Weight Directory Service (LDAP)
- FirePOWER UserAgent

### Verwendete Komponenten

Die Informationen in diesem Dokument basieren auf den folgenden Software- und Hardwareversionen:

- ASA FirePOWER-Module (ASA 5506X/5506H-X/5506W-X, ASA 5508-X, ASA 5516-X) mit Softwareversion 5.4.1 und höher
- ASA FirePOWER-Modul (ASA 5515-X, ASA 5525-X, ASA 5545-X, ASA 555-X) mit Softwareversion 6.0.0 und höher.

Die Informationen in diesem Dokument wurden von den Geräten in einer bestimmten Laborumgebung erstellt. Alle in diesem Dokument verwendeten Geräte haben mit einer leeren (Standard-)Konfiguration begonnen. Wenn Ihr Netzwerk in Betrieb ist, stellen Sie sicher, dass Sie die potenziellen Auswirkungen eines Befehls verstehen.

## Hintergrundinformationen

Captive Portal Authentication (Captive Portal) oder Active Authentication (Aktive Authentifizierung) fordert eine Anmeldeseite und Benutzeranmeldeinformationen auf, damit ein Host auf das Internet zugreifen kann.

Die Single-Sign-On- oder Passive-Authentifizierung ermöglicht eine nahtlose Authentifizierung von Benutzern für Netzwerkressourcen und Internetzugriff, ohne dass die Anmeldeinformationen der Benutzer mehrfach eingegeben werden müssen. Die Single-Sign-On-Authentifizierung kann entweder über den FirePOWER User Agent oder die NTLM Browser-Authentifizierung erfolgen.

Hinweis:Captive Portal Authentication, ASA sollte sich im Routing-Modus befinden.

Hinweis: Der Captive Portal-Befehl ist in der ASA-Version 9.5(2) und später verfügbar.

## Konfigurieren

### Schritt 1: Konfigurieren Sie den FirePOWER User Agent für die einmalige Anmeldung.

In diesem Artikel wird erläutert, wie Sie den FirePOWER User Agent auf dem Windows-Computer konfigurieren:

[Installation und Deinstallation von Sourcefire User Agent](https://www.cisco.com/t5/tkb/articleeditorpage/tkb-id/Third_Party_Integration%40tkb/message-uid/Installation and Uninstallation of Sourcefire User Agent)

### Schritt 2: Integrieren Sie das FirePOWER-Modul (ASDM) in den User Agent.

Melden Sie sich bei ASDM an, navigieren Sie zu Configuration > ASA FirePOWER Configuration

> Integration > Identity Sources und klicken Sie auf die Option User Agent. Nachdem Sie auf die Option User Agent geklickt haben, konfigurieren Sie die IP-Adresse des User Agent-Systems. auf Hinzufügen klicken, wie im Bild gezeigt:

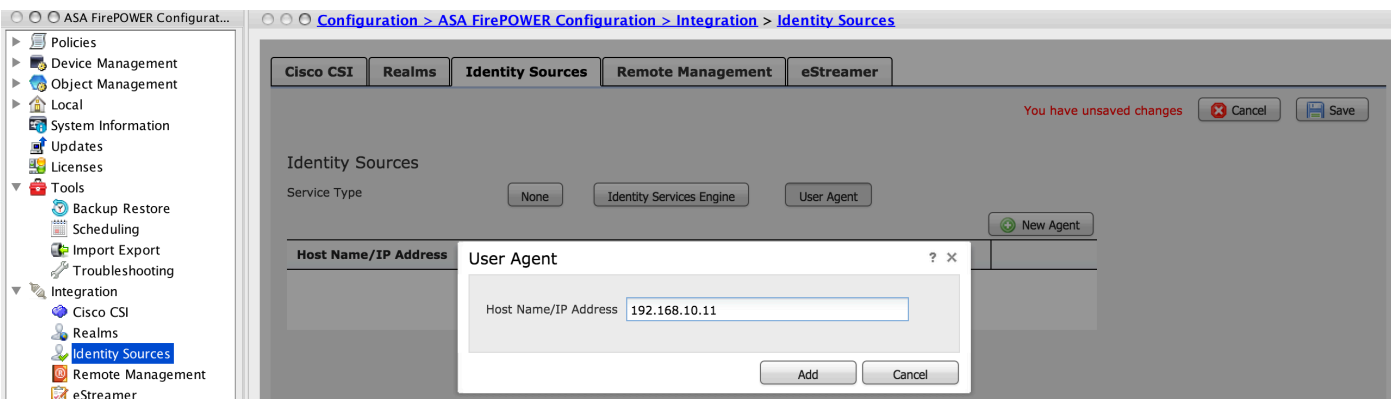

Klicken Sie auf die Schaltfläche Speichern, um die Änderungen zu speichern.

### Schritt 3: Integrieren Sie Firepower in Active Directory.

Schritt 3.1 Erstellen Sie den Bereich.

Melden Sie sich beim ASDM an, wählen Sie Configuration > ASA FirePOWER Configuration > Integration > Realms (Konfiguration > ASA FirePOWER-Konfiguration > Integration > Bereiche) aus. Klicken Sie auf Neuen Bereich hinzufügen.

Name und Beschreibung: Geben Sie einen Namen bzw. eine Beschreibung an, um den Bereich eindeutig zu identifizieren.

Typ: AD

AD Primary Domain: Domain name of Active Directory (NETBIOS-Name).

Verzeichnisbenutzername: Geben Sie den <Benutzernamen> an.

Verzeichniskennwort: Geben Sie das <Kennwort> an.

Basis-DN: Domäne oder spezifischer OU-DN, von dem aus das System eine Suche in der LDAP-Datenbank startet.

Gruppen-DN: Geben Sie die Gruppen-DNs an.

Gruppenattribut: Geben Sie die Option Member aus der Dropdown-Liste an.

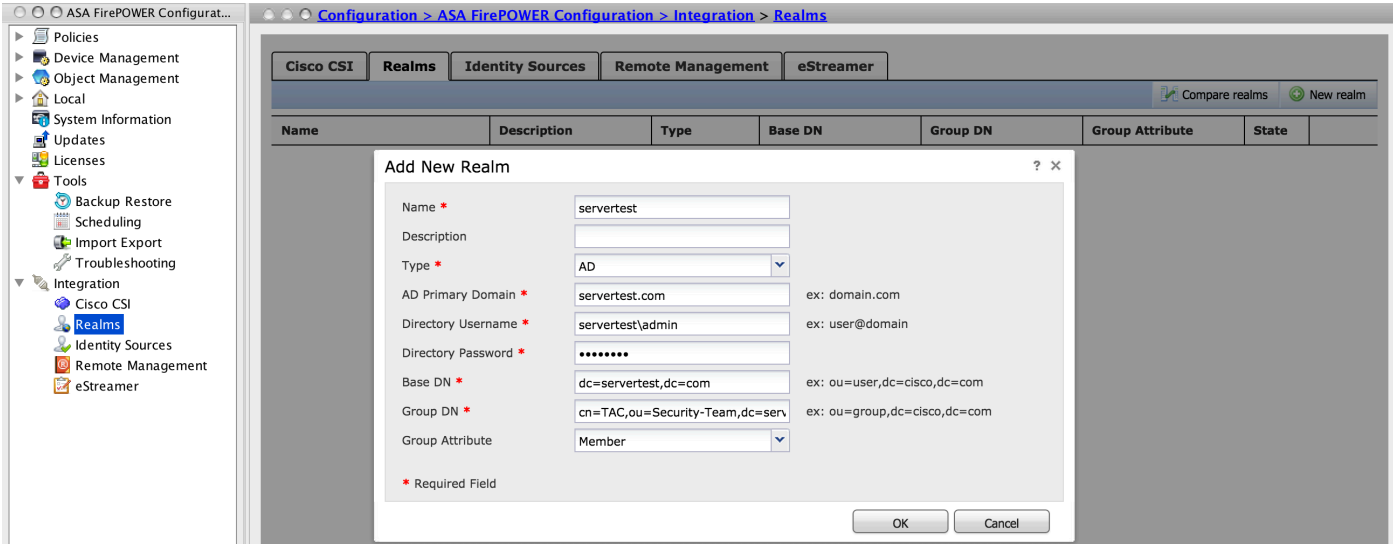

Klicken Sie auf OK, um die Konfiguration zu speichern.

Dieser Artikel hilft Ihnen, die Werte für Basis-DN und Gruppen-DN zu ermitteln.

[Identifizieren von Active Directory-LDAP-Objektattributen](/content/en/us/support/docs/security/firesight-management-center/118721-configure-firesight-00.html)

#### Schritt 3.2 Fügen Sie die IP-Adresse/den Hostnamen des Verzeichnisservers hinzu.

Um die IP/Hostname des AD-Servers anzugeben, klicken Sie auf Verzeichnis hinzufügen.

Hostname/IP-Adresse: Konfigurieren Sie die IP-Adresse/den Hostnamen des AD-Servers.

Port: Geben Sie die Active Directory-LDAP-Portnummer an (Standard 389).

Verschlüsselung/SSL-Zertifikat: (optional) Informationen zur Verschlüsselung der Verbindung zwischen FMC- und AD-Server finden Sie in diesem Artikel:

### [Verification of Authentication Object on FireSIGHT System for Microsoft AD Authentication Over](/content/en/us/support/docs/security/firesight-management-center/118635-technote-firesight-00.html) [SSL/T...](/content/en/us/support/docs/security/firesight-management-center/118635-technote-firesight-00.html)

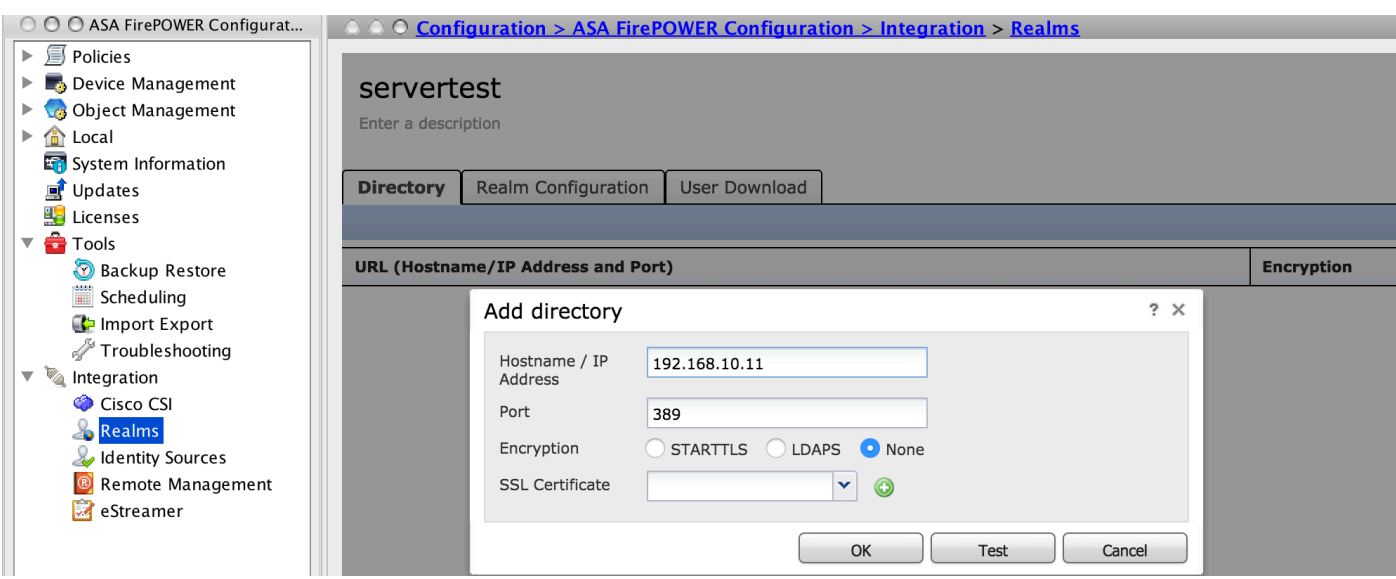

Klicken Test um die Verbindung von FMC mit dem AD-Server zu überprüfen. Klicken Sie jetzt auf OK, um die Konfiguration zu speichern.

### Schritt 3.3 Ändern Sie die Bereichskonfiguration.

Um die Integrationskonfiguration des AD-Servers zu ändern und zu überprüfen, navigieren Sie zu Realm Configuration.

#### Schritt 3.4 Laden Sie die Benutzerdatenbank herunter.

Navigieren Sie zu User Download, um die Benutzerdatenbank vom AD-Server abzurufen.

Aktivieren Sie das Kontrollkästchen zum Herunterladen von Benutzern und Gruppen herunterladen und definieren Sie das Zeitintervall darüber, wie häufig das FirePOWER-Modul AD-Server zum Herunterladen von Benutzerdatenbank kontaktiert.

Wählen Sie die Gruppe aus, und fügen Sie sie zur Include-Option hinzu, für die Sie die Authentifizierung konfigurieren möchten. Standardmäßig sind alle Gruppen ausgewählt, wenn Sie die Gruppen nicht einschließen möchten.

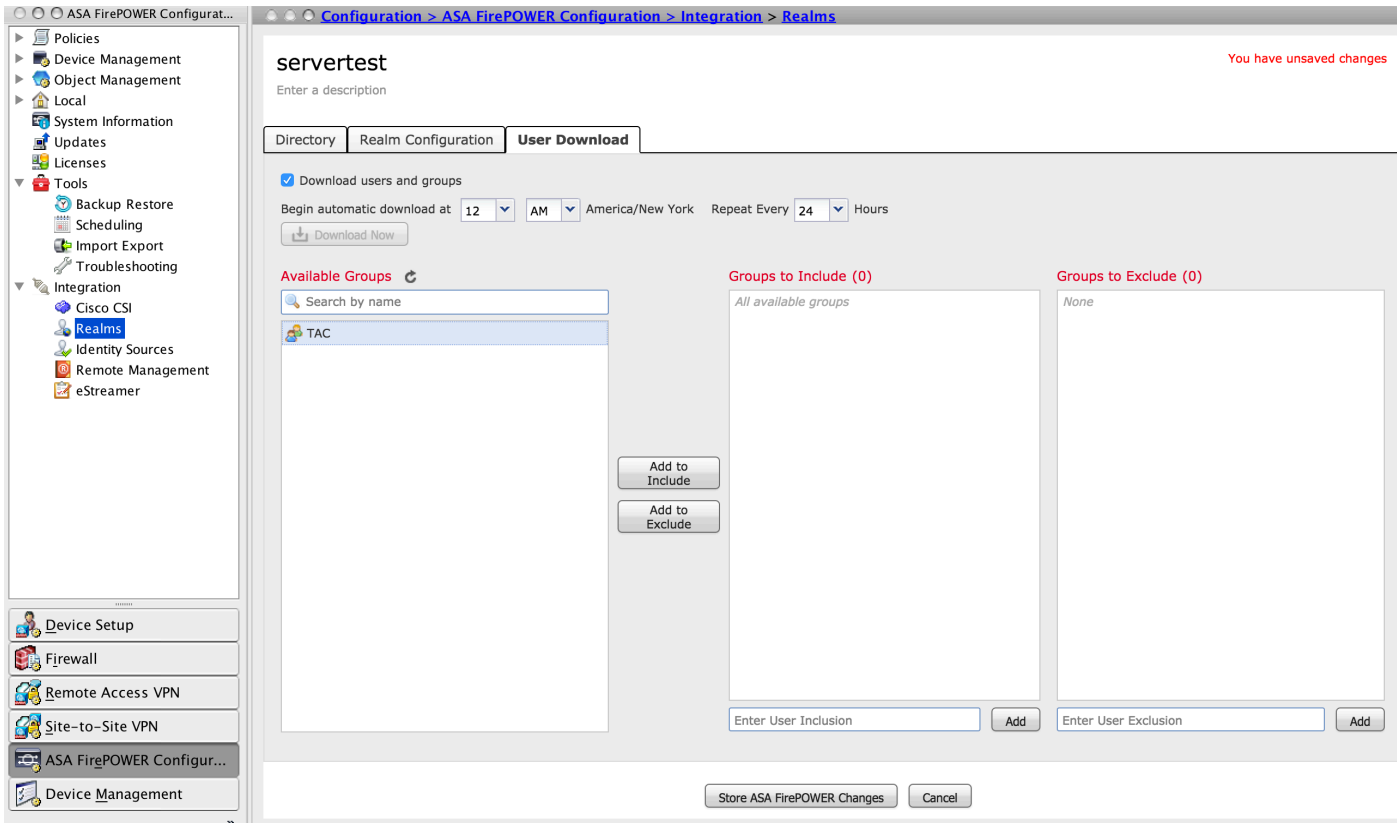

Klicken Sie auf Store ASA FirePOWER Changes um die Realm-Konfiguration zu speichern.

Aktivieren Sie den Realmstatus, und klicken Sie auf die Download-Schaltfläche, um die Benutzer und Gruppen herunterzuladen, wie im Bild gezeigt.

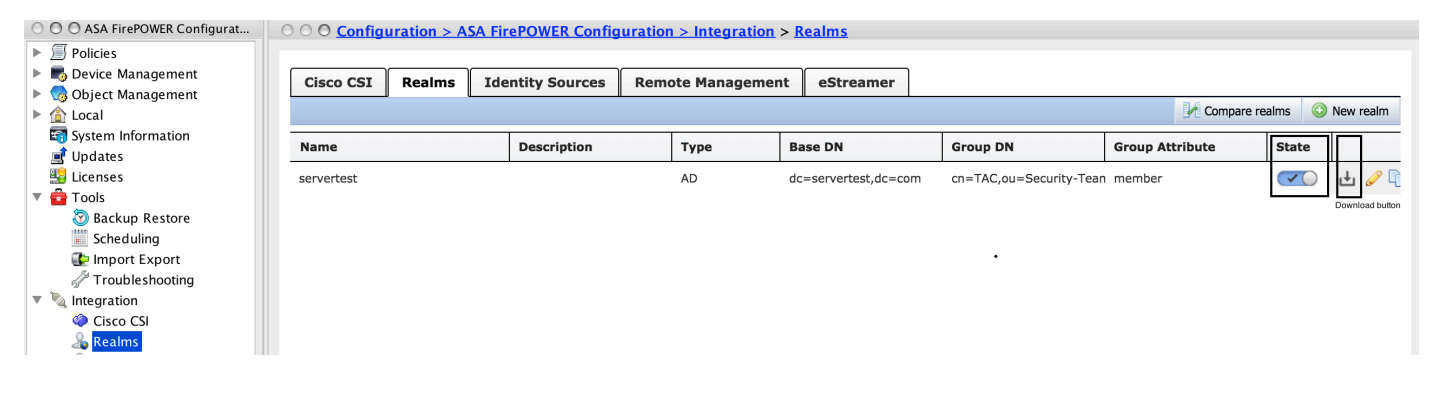

## Schritt 4: Konfigurieren Sie die Identitätsrichtlinie.

Eine Identitätsrichtlinie führt die Benutzerauthentifizierung durch. Wenn sich der Benutzer nicht authentifiziert, wird der Zugriff auf Netzwerkressourcen verweigert. Dadurch wird eine rollenbasierte Zugriffskontrolle (RBAC) für das Netzwerk und die Ressourcen Ihres Unternehmens erzwungen.

#### Schritt 4.1 Captive Portal (Active Authentication).

 Bei der aktiven Authentifizierung werden Benutzername und Kennwort im Browser benötigt, um eine Benutzeridentität zu identifizieren und eine Verbindung zuzulassen. Der Browser authentifiziert Benutzer entweder durch Anzeige der Authentifizierungsseite oder authentifiziert sich stumm durch NTLM-Authentifizierung. NTLM verwendet den Webbrowser, um Authentifizierungsinformationen zu senden und zu empfangen. Die aktive Authentifizierung verwendet verschiedene Typen, um die Identität des Benutzers zu überprüfen. Folgende Authentifizierungstypen sind verfügbar:

- 1. HTTP Basic: Bei dieser Methode fordert der Browser zur Eingabe von Benutzeranmeldeinformationen auf.
- 2. NTLM: NTLM verwendet Windows-Workstation-Anmeldeinformationen und handelt sie mithilfe eines Webbrowsers über Active Directory aus. Sie müssen die NTLM-Authentifizierung im Browser aktivieren. Die Benutzerauthentifizierung erfolgt transparent, ohne dass Sie zur Eingabe von Anmeldeinformationen aufgefordert werden. Es bietet eine einmalige Anmeldung für Benutzer.
- 3. HTTP Negotiate (HTTP-Aushandlung): Bei diesem Typ versucht das System, sich mithilfe von NTLM zu authentifizieren. Wenn dies fehlschlägt, verwendet der Sensor den HTTP Basic-Authentifizierungstyp als Fallbackmethode und fordert ein Dialogfeld für Benutzeranmeldeinformationen auf.
- HTTP-Antwortseite: Dies ähnelt dem grundlegenden HTTP-Typ. Hier wird der Benutzer 4. jedoch aufgefordert, die Authentifizierung in einem HTML-Formular auszufüllen, das angepasst werden kann.

Jeder Browser verfügt über eine spezielle Möglichkeit, die NTLM-Authentifizierung zu aktivieren. Daher können Sie die Browser-Richtlinien befolgen, um die NTLM-Authentifizierung zu aktivieren.

Um die Anmeldeinformationen sicher für den gerouteten Sensor freizugeben, müssen Sie entweder ein selbstsigniertes Serverzertifikat oder ein öffentlich signiertes Serverzertifikat in der Identitätsrichtlinie installieren.

```
Step 1. Generate the Private key
              openssl genrsa -des3 -out server.key 2048
Step 2. Generate Certificate Signing Request (CSR)
               openssl req -new -key server.key -out server.csr
```

```
Step 3. Generate the self-signed Certificate.
```
openssl x509 -req -days 3650 -sha256 -in server.csr -signkey server.key -out server.crt

Navigieren Sie zu Konfiguration > ASA FirePOWER Configuration > Policies > Identity Policy.. Navigieren Sie jetzt zur Registerkarte Active Authentication (Aktive Authentifizierung), und klicken Sie in der Option Server Certificate auf das Symbol (+). und laden Sie das Zertifikat und den privaten Schlüssel hoch, die Sie im vorherigen Schritt mit openSSL generiert haben, wie im Bild gezeigt:

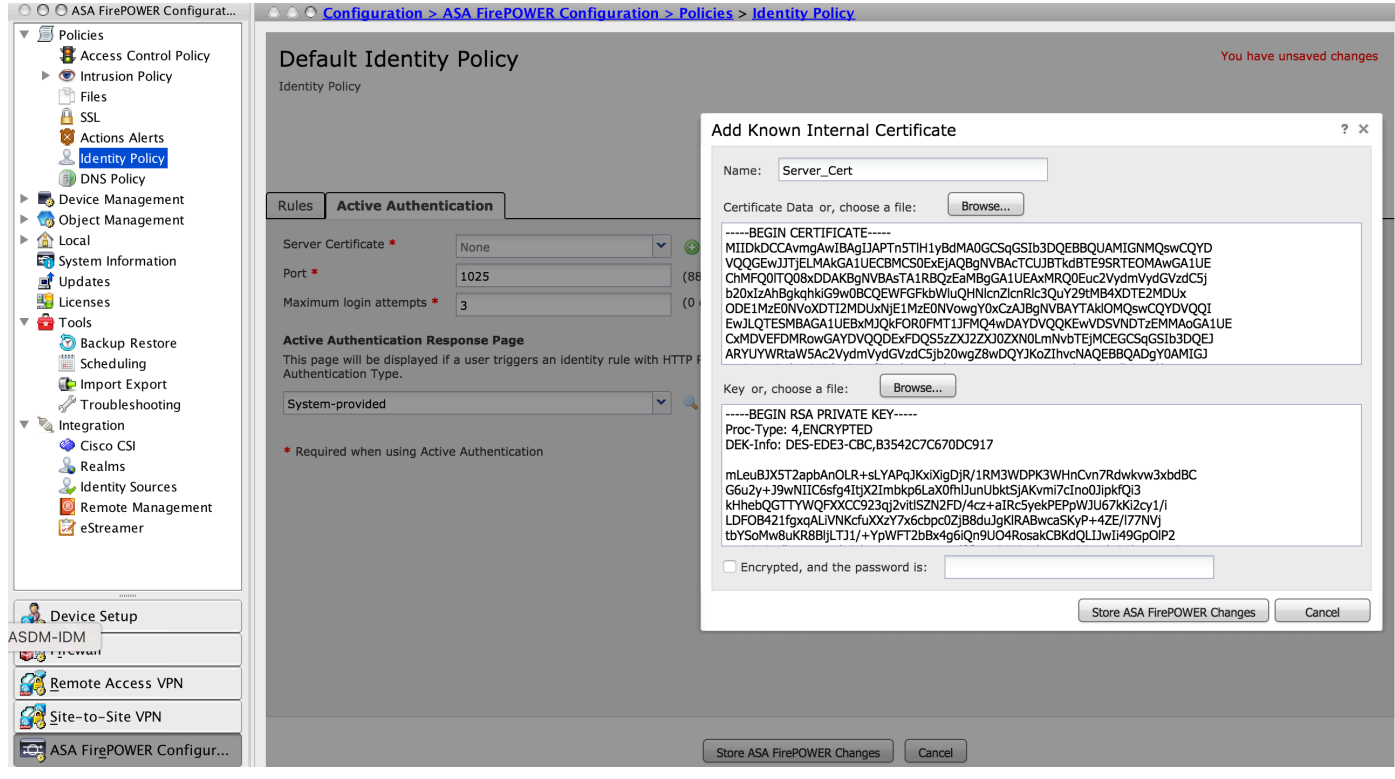

Klicken Sie jetzt auf Regel hinzufügen, um der Regel einen Namen zu geben, und wählen Sie die Aktion als aktive Authentifizierung aus. Definieren Sie die Quell-/Zielzone, das Quell-/Zielnetzwerk, für das Sie die Benutzerauthentifizierung aktivieren möchten.

Navigieren Sie zur Registerkarte Bereich und Einstellungen. Wählen Sie den Bereich aus der Dropdown-Liste aus, die Sie im vorherigen Schritt konfiguriert haben, und wählen Sie den Authentifizierungstyp aus der Dropdown-Liste aus, der Ihrer Netzwerkumgebung am besten entspricht.

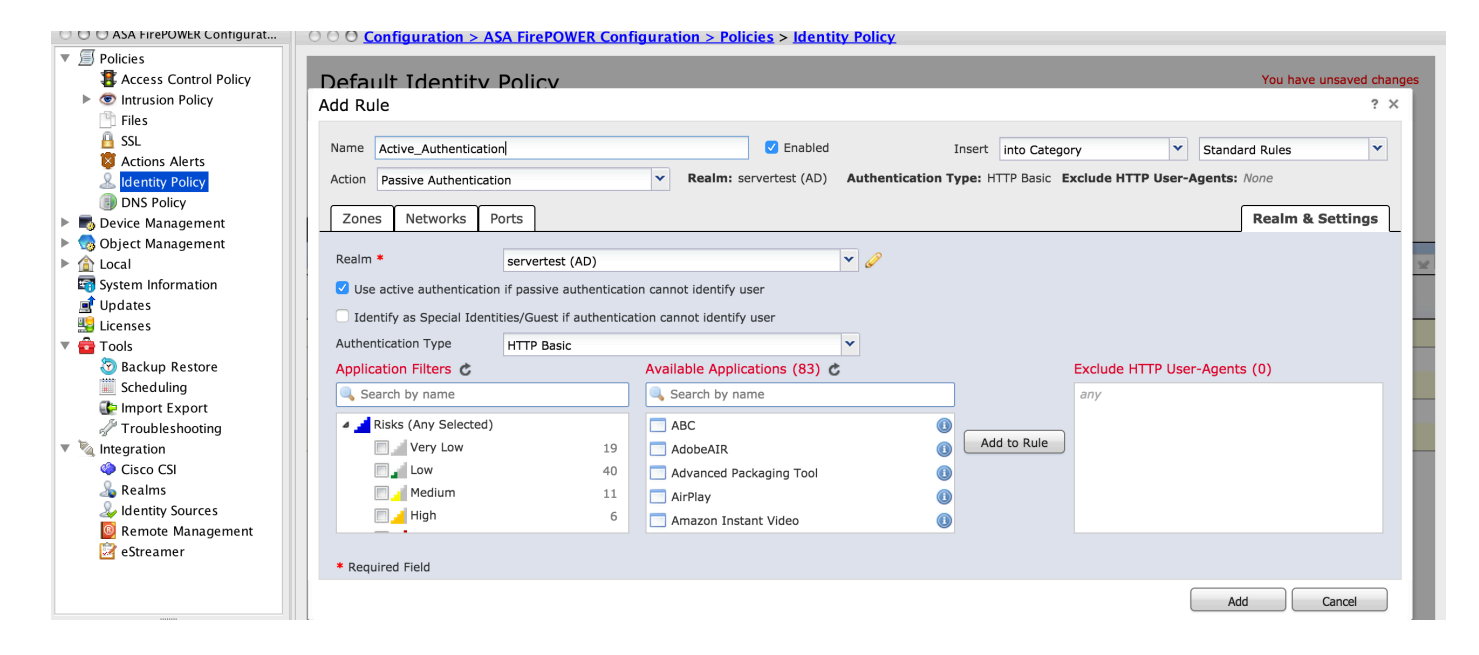

Schritt 4.2 ASA-Konfiguration für Captive Portal

Schritt 1: Definieren Sie den interessanten Datenverkehr, der zur Überprüfung an Sourcefire umgeleitet wird.

```
ASA(config)# access-list SFR_ACL extended permit ip 192.168.10.0 255.255.255.0 any
ASA(config)#
ASA(config)# class-map SFR_CMAP
ASA(config-cmap)# match access-list SFR_ACL
```
**ASA(config)# policy-map global\_policy ASA(config-pmap)# class SFR\_CMAP ASA(config-pmap-c)# sfr fail-open ASA(config)#service-policy global\_policy global** Schritt 2: Konfigurieren Sie diesen Befehl auf der ASA, um das Captive Portal zu aktivieren.

#### **ASA(config)# captive-portal interface inside port 1025**

**Tipp**: Captive-Portal kann global oder pro Schnittstellenbasis aktiviert werden.

**Tipp**: Stellen Sie sicher, dass der Server-Port TCP 1025 in der Port-Option der Registerkarte Active Authentication (Aktive Authentifizierung) der Identitätsrichtlinie konfiguriert ist.

#### Schritt 4.3 Einmalige Anmeldung (passive Authentifizierung).

Wenn sich ein Domänenbenutzer bei der passiven Authentifizierung anmeldet und das AD authentifizieren kann, fragt der FirePOWER User Agent die Benutzer-IP-Zuordnungsdetails aus den Sicherheitsprotokollen von AD ab und gibt diese Informationen an das FirePOWER-Modul weiter. Das FirePOWER-Modul verwendet diese Details, um die Zugriffskontrolle durchzusetzen.

Um die passive Authentifizierungsregel zu konfigurieren, klicken Sie auf Regel hinzufügen, um der Regel einen Namen zuzuweisen, und wählen Sie dann Aktion als Passive Authentication (Passive Authentifizierung). Definieren Sie die Quell-/Zielzone, das Quell-/Zielnetzwerk, für das Sie die

Benutzerauthentifizierung aktivieren möchten.

Navigieren Sie zum Bereich und Einstellungen Registerkarte. Wählen Sie Bereich aus der Dropdown-Liste aus, die Sie im vorherigen Schritt konfiguriert haben.

Hier können Sie die Fallback-Methode als aktive Authentifizierung auswählen, wenn die passive Authentifizierung die Benutzeridentität nicht identifizieren kann, wie im Bild gezeigt:

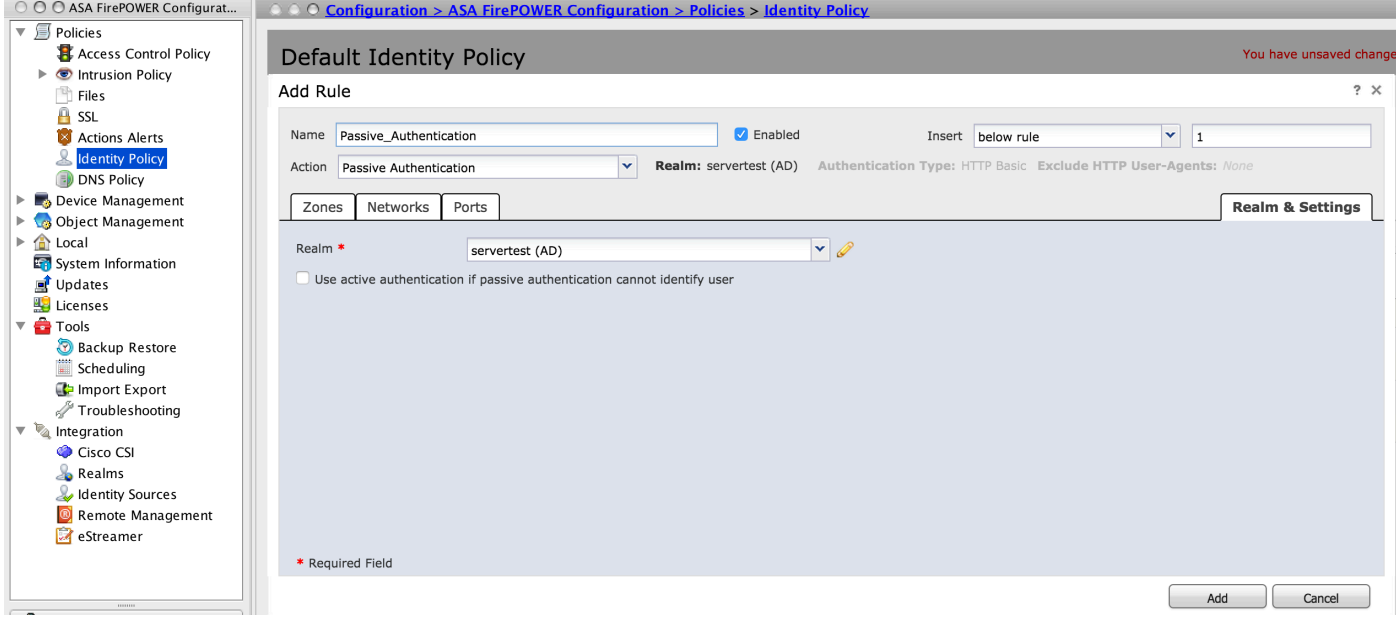

 Klicken Sie jetzt auf Store ASA FirePOWER Changes um die Konfiguration der Identitätsrichtlinie zu speichern.

### Schritt 5: Konfigurieren Sie die Zugriffskontrollrichtlinie.

Navigieren Sie zu Configuration > ASA FirePOWER Configuration > Policies > Access Control Policy.

Klicken Sie auf die Identitätsrichtlinie (in der linken oberen Ecke), wählen Sie die Identitätsrichtlinie aus, die Sie im vorherigen Schritt konfiguriert haben, und klicken Sie auf OK, wie in diesem Bild gezeigt.

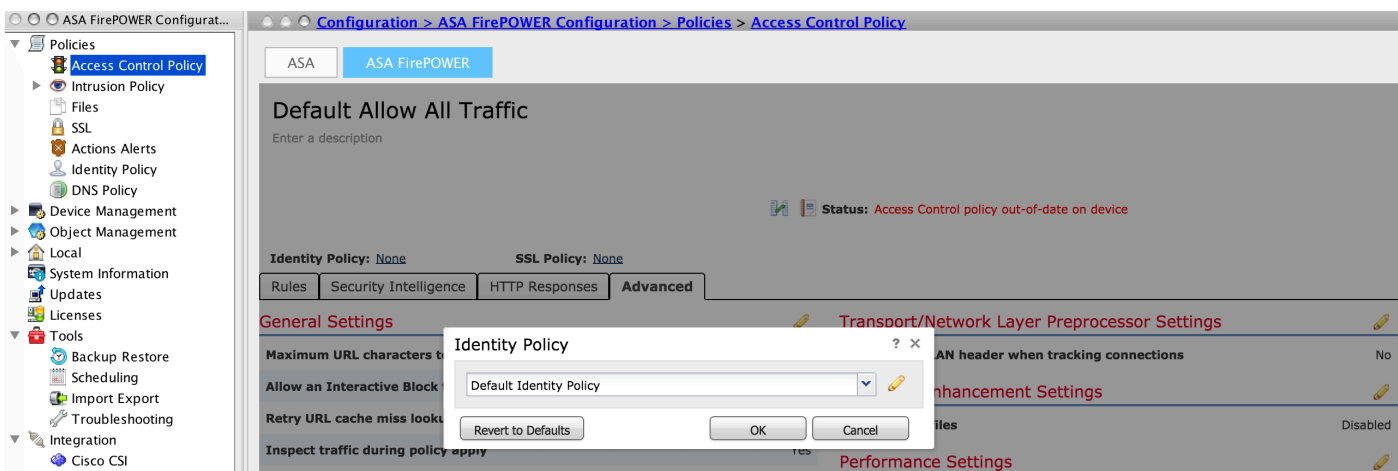

Klicken Sie auf Regel hinzufügen Um eine neue Regel hinzuzufügen, navigieren Sie zu Benutzer die Benutzer auswählen, für die die Zugriffskontrollregel erzwungen wird, wie in diesem Bild gezeigt, und auf Hinzufügen klicken.

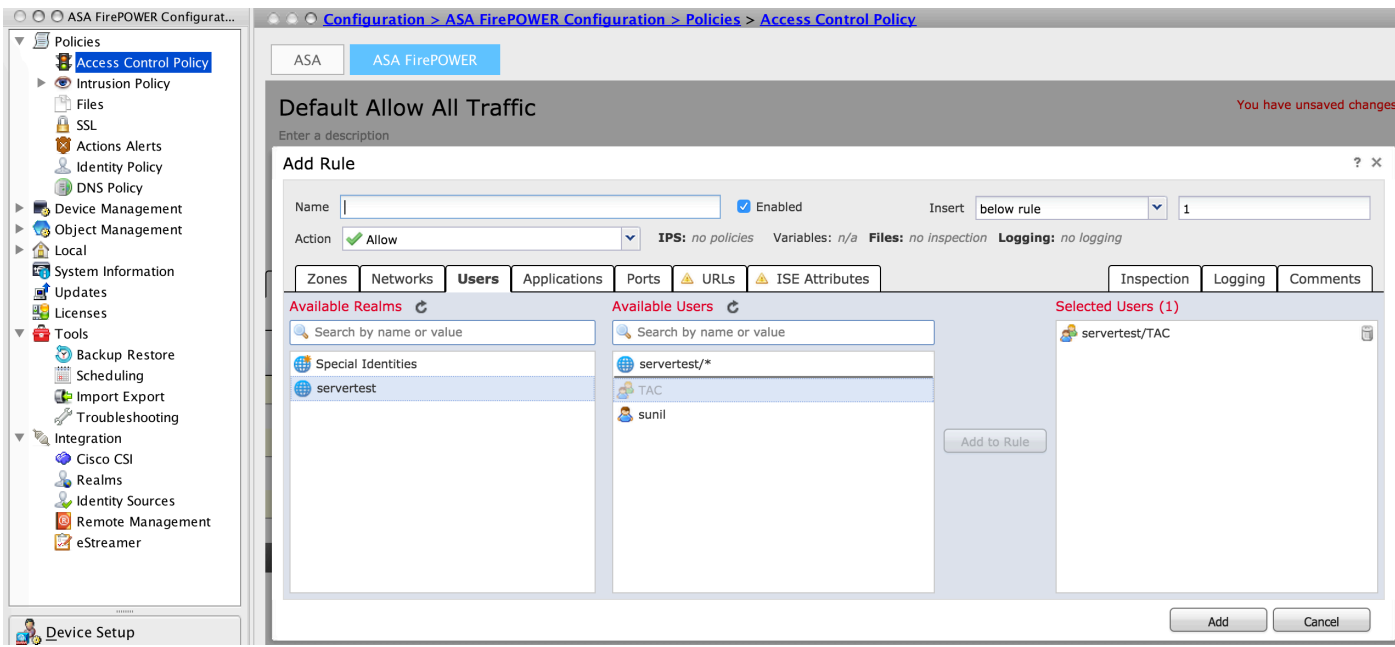

Klicken Sie auf ASA FirePOWER-Änderungen speichern um die Konfiguration der Zugriffskontrollrichtlinie zu speichern.

## Schritt 6: Bereitstellen der Zugriffskontrollrichtlinie.

Sie müssen die Zugriffskontrollrichtlinie bereitstellen. Bevor Sie die Richtlinie anwenden, wird auf dem Modul eine veraltete Anzeige "Zugriffskontrollrichtlinie" angezeigt. Um die Änderungen am Sensor bereitzustellen, klicken Sie auf Bereitstellen und wählen Sie die Option FirePOWER-Änderungen bereitstellen. Klicken Sie anschließend im Popup-Fenster auf Bereitstellen.

Hinweis: In Version 5.4.x müssen Sie auf Apply ASA FirePOWER Changes klicken, um die Zugriffsrichtlinie auf den Sensor anzuwenden.

Hinweis: Navigieren Sie zu Monitoring > ASA FirePOWER Monitoring > Task Status. Stellen Sie sicher, dass die Anwendung der Konfigurationsänderung abgeschlossen sein muss.

### Schritt 7: Überwachen von Benutzerereignissen

Navigieren Sie zu Monitoring > ASA FirePOWER Monitoring > Real-Time Eventing, um die Art des vom Benutzer verwendeten Datenverkehrs zu überwachen.

# Überprüfen

In diesem Abschnitt überprüfen Sie, ob Ihre Konfiguration ordnungsgemäß funktioniert.

Navigieren Sie zu Analyse > Benutzer, um die Benutzerauthentifizierungs-/Authentifizierungstyp- /Benutzer-IP-Zuordnungs-/Zugriffsregel zu überprüfen, die dem Datenverkehrsfluss zugeordnet ist.

Verbindung zwischen FirePOWER-Modul und Benutzer-Agent (passive Authentifizierung)

Das FirePOWER-Modul verwendet den TCP-Port 3306, um Benutzeraktivitätsprotokolldaten vom Benutzer-Agent zu empfangen.

Um den Dienststatus des FirePOWER-Moduls zu überprüfen, verwenden Sie diesen Befehl im FMC.

admin@firepower:~\$ netstat -tan | grep 3306

Führen Sie die Paketerfassung auf dem FMC aus, um die Verbindung mit dem Benutzer-Agent zu überprüfen.

admin@firepower:~\$ sudo tcpdump -i eth0 -n port 3306

#### Verbindungen zwischen FMC und Active Directory

Das FirePOWER-Modul verwendet den TCP-Port 389, um die Benutzerdatenbank aus dem Active-Verzeichnis abzurufen.

Führen Sie die Paketerfassung für das FirePOWER-Modul aus, um die Verbindung mit dem Active Directory zu überprüfen.

#### admin@firepower:~\$ sudo tcpdump -i eth0 -n port 389

Stellen Sie sicher, dass die in der Realm-Konfiguration verwendeten Anmeldeinformationen über ausreichende Berechtigungen zum Abrufen der Benutzerdatenbank des AD verfügen.

Überprüfen Sie die Realm-Konfiguration, und stellen Sie sicher, dass die Benutzer/Gruppen heruntergeladen und das Timeout für die Benutzersitzung korrekt konfiguriert werden.

Navigieren Sie zu Monitoring ASA FirePOWER Monitoring Task Status (Status der ASA FirePOWER-Überwachungsaufgabe), und stellen Sie sicher, dass der Download der Task-Benutzer/-Gruppen erfolgreich abgeschlossen wurde, wie in diesem Bild gezeigt.

#### Verbindung zwischen ASA und Endsystem (aktive Authentifizierung)

aktive Authentifizierung: Stellen Sie sicher, dass das Zertifikat und der Port in der FirePOWER-Modul-Identitätsrichtlinie und ASA (Captive-Portal-Befehl) korrekt konfiguriert sind. Standardmäßig lauschen ASA- und FirePOWER-Module den TCP-Port 885 für die aktive Authentifizierung ab.

Führen Sie diesen Befehl auf der ASA aus, um die aktiven Regeln und deren Trefferanzahl zu überprüfen.

#### **ASA# show asp table classify domain captive-portal** Input Table in id=0x2aaadf516030, priority=121, domain=captive-portal, deny=false **hits=10**, user\_data=0x0, cs\_id=0x0, flags=0x0, protocol=6 src ip/id=0.0.0.0, mask=0.0.0.0, port=0, tag=any dst ip/id=19.19.19.130, mask=255.255.255.255, port=1025, tag=any, dscp=0x0 input\_ifc=inside, output\_ifc=identity

```
L2 - Output Table:
L2 - Input Table:
Last clearing of hits counters: Never
```
### Richtlinienkonfiguration und Richtlinienbereitstellung

Stellen Sie sicher, dass die Felder Bereich, Authentifizierungstyp, Benutzeragent und Aktion in der Identitätsrichtlinie korrekt konfiguriert sind.

Stellen Sie sicher, dass die Identitätsrichtlinie der Zugriffskontrollrichtlinie korrekt zugeordnet ist.

Navigieren Sie zu Monitoring > ASA FirePOWER Monitoring > Aufgabenstatus, und stellen Sie sicher, dass die Richtlinienbereitstellung erfolgreich abgeschlossen wurde.

## Fehlerbehebung

Für diese Konfiguration sind derzeit keine spezifischen Informationen zur Fehlerbehebung verfügbar.

## Zugehörige Informationen

- [Technischer Support und Dokumentation Cisco Systems](//www.cisco.com/c/de_de/support/index.html)
- [Konfigurieren der Active Directory-Integration mit der FirePOWER-Appliance für die Single-](/content/en/us/support/docs/security/asa-firepower-services/200329-Configure-Active-Directory-Integration-w.html)[Sign-On- und Captive Portal-Authentifizierung](/content/en/us/support/docs/security/asa-firepower-services/200329-Configure-Active-Directory-Integration-w.html)